# **Credit Scores in Online Banking**

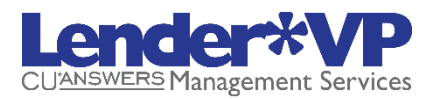

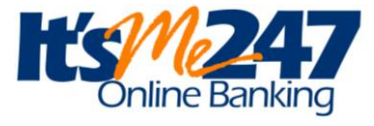

A Tool to Start Conversations with Your Members

# INTRODUCTION

You can now share with members their VantageScore credit scores you have on file for them by activating the **Your Credit Score** page in **It's Me 247** online banking. With this feature you can share your records with members, but more importantly, *start a conversation with a member* who is curious about their score and how your credit union uses it.

Scores display based on how long ago they were pulled. Members who don't have a recent score on file will instead see a message that encourages them to contact the credit union to find out more.

You can configure instructions to appear on the page as well as an optional link to a page on your website. There's even a new Smart Message you can activate to encourage members to check out the new feature.

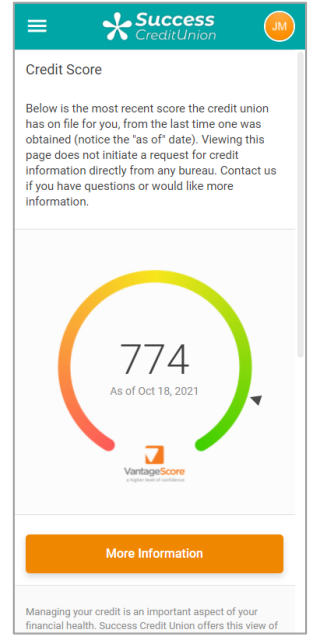

*This feature is especially popular among credit unions that run regular soft credit pulls to keep member credit scores up to date.* 

You've paid for the score. Why not use it to get your member's attention, give them a bit of education, and **then tell them how you can set up a loan that's just right for them?** 

Revision date: October 4, 2023

For an updated copy of this booklet, check out the Reference Materials page of our website: https://www.cuanswers.com/resources/doc/cubase-reference/ CU\*BASE® is a registered trademark of CU\*Answers, Inc.

### **CONTENTS**

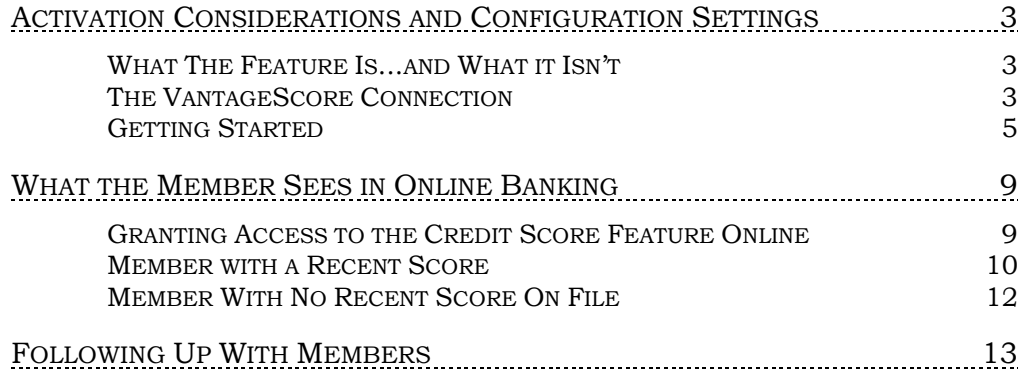

# <span id="page-2-0"></span>ACTIVATION CONSIDERATIONS AND CONFIGURATION SETTINGS

# <span id="page-2-1"></span>WHAT THE FEATURE IS...AND WHAT IT ISN'T

With the **It's Me 247** "Your Credit Score" page, your credit union can be transparent about what records you have on file for making decisions about the member's creditworthiness. Even more important, it creates an opportunity to connect with a member who is curious about their score and how the credit union uses it.

**It's Me 247** will show members *the data you have on file.* That means the score is only as recent as the last time you did a soft pull for that member. Some credit unions routinely pull credit scores for all their members ("soft pulls"). So, it's important to keep in mind that it's **not the member's**  *current* **score**...it's simply the **most recent soft pull score you have on file** in CU\*BASE for them.

Simply put, this feature is intended to leverage data you've already purchased to let you reach out to your members. Its main purpose is to encourage members *to get a loan*. Every chance you get, you're talking to your members about how the credit union can help them. This is just one more topic of conversation to make that possible.

# <span id="page-2-2"></span>THE VANTAGESCORE CONNECTION

This feature uses TransUnion VantageScore credit scores. Contact Lender\*VP for more information.

# Q: Can I review the scores my members might see if I decided to activate this feature?

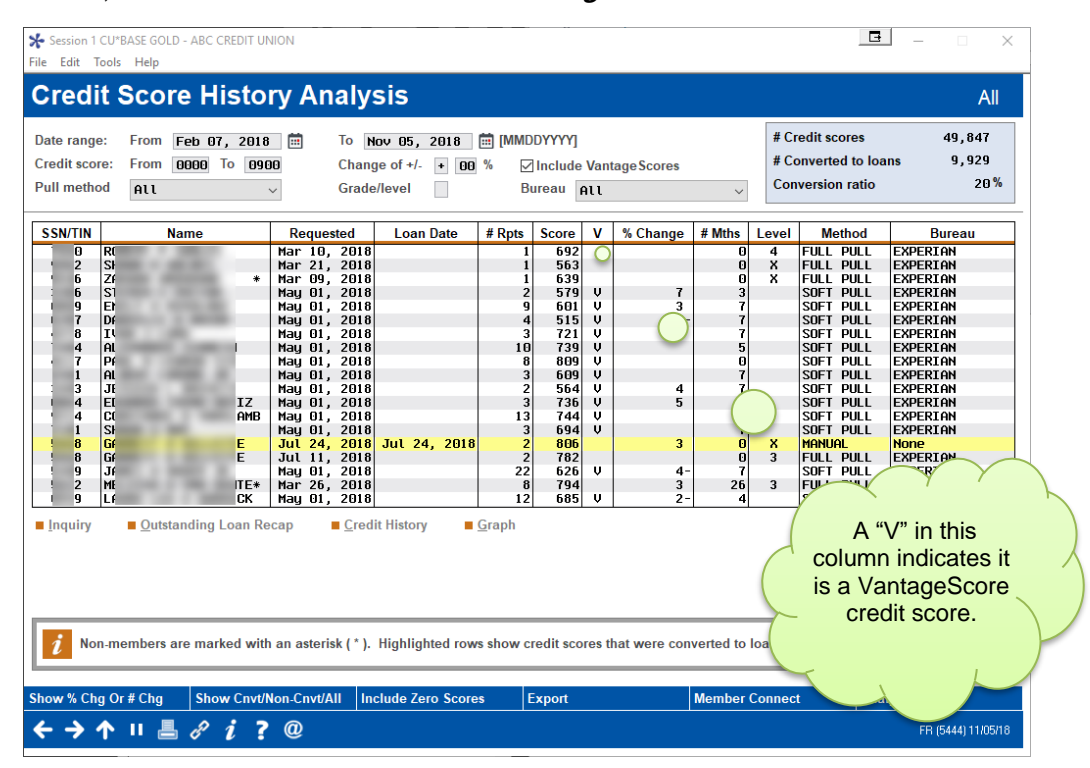

A: Yes, via **Tool #319** *Credit Score History Dashboard*:

Review this history to see what score your members will see online and determine what configuration settings make the most sense with your procedures, the score data you have on file. All columns are sortable by clicking the header row. First enter a date range to populate the dashboard. Then sort by the "V" volume to see your VantageScore credit scores that will be show in online banking. You can also sort by date to see how recent your scores typically are.

# Q: I run soft pulls regularly. Will these scores be shown to members?

A: Yes. VantageScore soft pull scores will be used when showing your members their credit scores in online banking.

### Q: What if I haven't pulled any score yet for a member?

A: Instead of the score at the top of the page, those members would simply see a message encouraging them to contact the credit union. See the sample on Page [12.](#page-11-0)

# Q: I have some older score data that I don't trust as much as recent data. Can I hide that from members?

A: Yes. You can choose how old a score can be to be presented.

# Q: What education can I provide to my members about credit scores and my procedures?

A: There are two ways you can set up explanatory content: Free-form text can be entered that will appear just below the three pushbuttons near the bottom of the page. Use this for instructions and tips on how your credit union pulls scores and uses them. You can also enter a URL for the "Learn More About Credit Scores" pushbutton, to link to a page on your website.

### Q: Is this feature available via It's Me 247?

A: Not at this time.

# Q: I've seen credit reports come in with a score of 0. How will those appear?

A: These records will be bypassed and treated as if they do not exist at all. Likewise for scores greater than 9000 (which indicate not a score, but special conditions).

# Q: I have a score that is other than Vantage. Can I set it to not show in It's Me 247?

A: Yes, this can be set via "Credit bureau link" In Additional Loan Maintenance (Tool #51). *Contact Lender\*VP for more assistance.*

# <span id="page-4-0"></span>GETTING STARTED

There are three steps to activating the "Your Credit Score" feature for your members:

- 1. Choose Your Configuration Settings
- 2. Configure the Text Members Will See
- 3. Complete an ARU/Online Banking Change Request

# Step 1: Choose Your Configuration Settings

*Contact Lender\*VP for assistance with this step.*

Activating credit scores online requires a few configuration settings that help determine which scores to show members, and how to handle member traffic to that page:

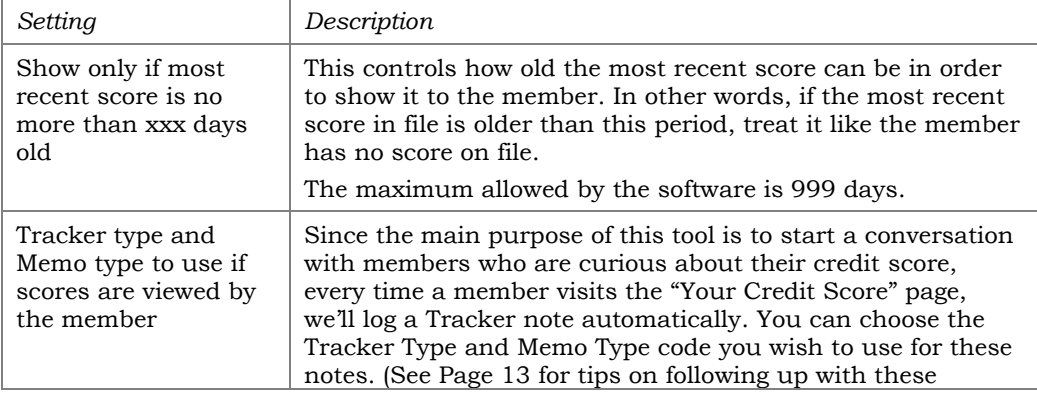

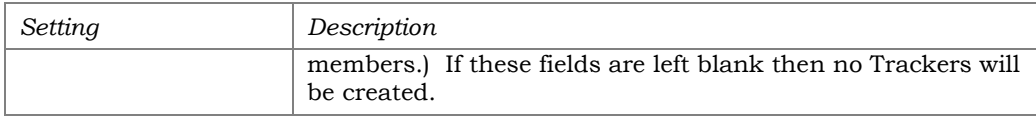

# Step 2: Configure the Text Members Will See

Before activating the feature, you'll need to set up the instructions and sales messages you want members to read on the "Your Credit Score" page. See page [10](#page-9-1) and [11](#page-10-0) for a sample what the member sees and the areas of the page you can customize).

#### *1.* Choose **Tool #569** *Online/Mobile/Text Banking VMS Config*

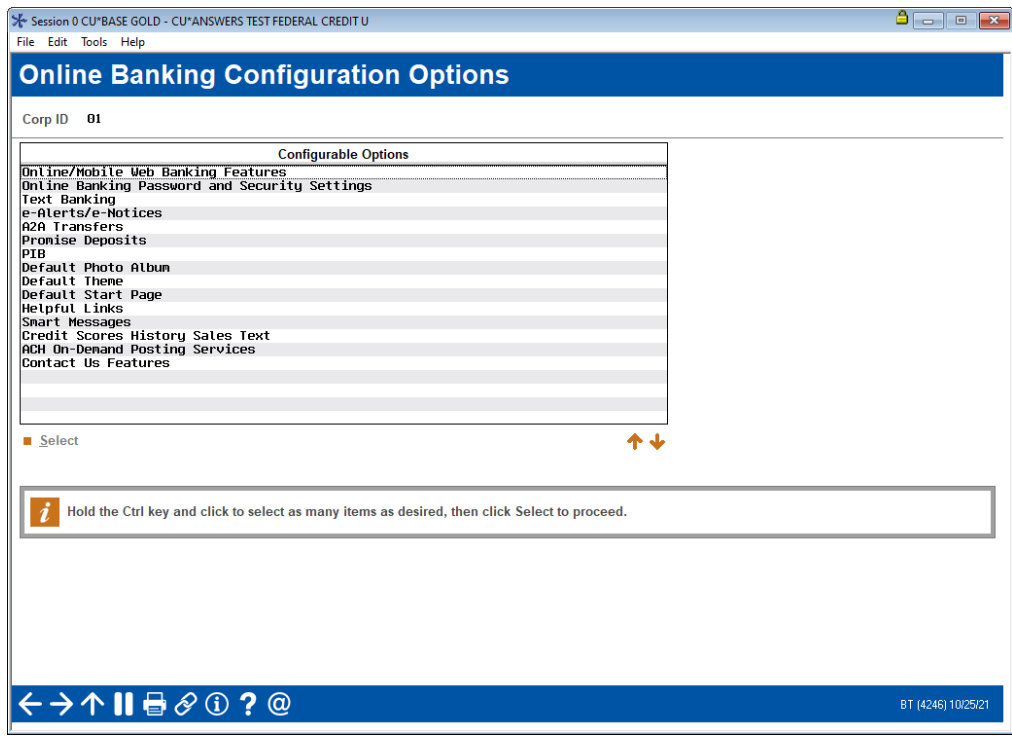

2. Select the **Credit Scores History Sales Text** option to proceed to the following screen:

Here you can enter instructions, warnings, education, or any other content you wish members to see on the credit score page.

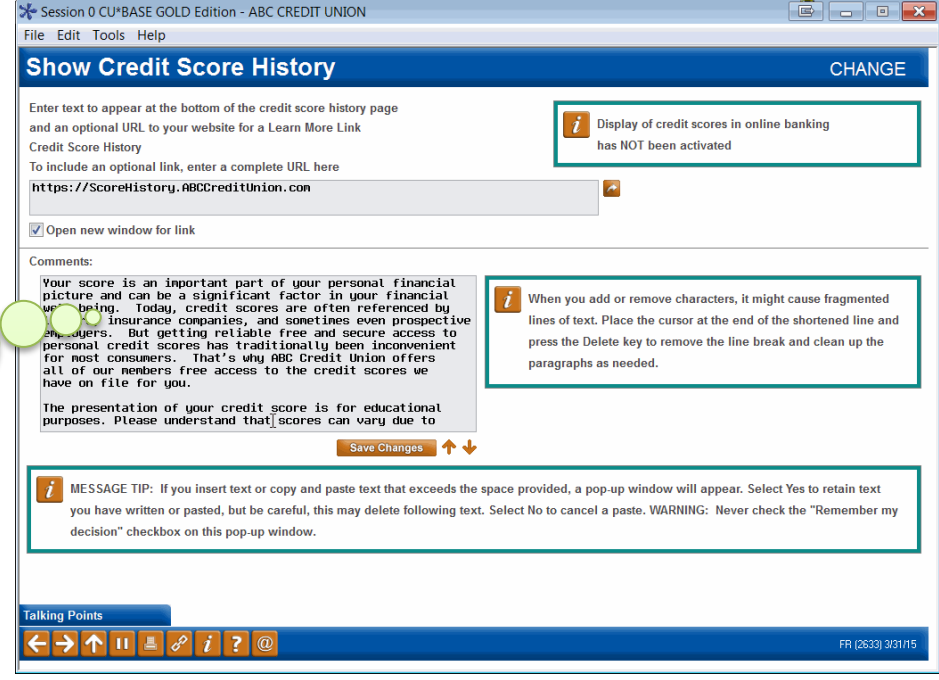

- 3. Enter a URL (this controls the middle green "Learn More About Credit Scores" pushbutton below the recent score information). Remember it should be a complete address, including http:// or https:// as appropriate.
- 4. Enter text for the instructions/disclosure portion that appears below the green pushbuttons. Use Ctrl+Enter to start a new line within the text box, and ↓ arrows to add more lines of text.
- 5. Click Save Changes (Enter) when done.

#### **Ideas for what to include in your content:**

- $\boxtimes$  An explanation about where the data came from and why your credit union shows this data online.
- $\boxtimes$  Information about how to get a free credit report at [www.annualcreditreport.com.](http://www.annualcreditreport.com/)
- $\boxtimes$  Disclaimers about how scores that can purchased online use different formulas from what the credit union receives from the credit bureau, and that they will vary from one credit company to another. ("Don't be surprised if this score is slightly different from what you might see somewhere else.")
- $\boxtimes$  Reiterate that looking at the score here won't affect their score. *(Note: This is also mentioned in the introduction on the page. See Page [10](#page-9-2) for a sample of what the member sees.)*

### Step 3: Complete an ARU/Online Banking Change Request

When you are ready to activate the feature for your members to see, complete the **It's Me 247 Configuration Change Request** form (Also known as the ARU/Online Banking Change form) and fax it to any Client Services &

Education team member. This form is available on the CU\*BASE Reference Page under "I."

> *Self Processors can access this configuration using ARU/Online Banking Configuration, available via Tool #5356. A view only version can be seen via Tool #140.*

# <span id="page-8-0"></span>WHAT THE MEMBER SEES IN ONLINE BANKING

# <span id="page-8-1"></span>GRANTING ACCESS TO THE CREDIT SCORE FEATURE ONLINE

For the member to access their credit score online, you must grant them access points to the feature. Below is an example of the Mega menu you might configure in ItsMe247 Manager. Other options and wording are available.

For more information contact the Internet Retailer Support Center at [irsc@cuanswers.com.](mailto:irsc@cuanswers.com) To purchase ItsMe247 Manager go to the CU\*Answers store at<https://store.cuanswers.com/store/irsc/cupublisher-self-service/>

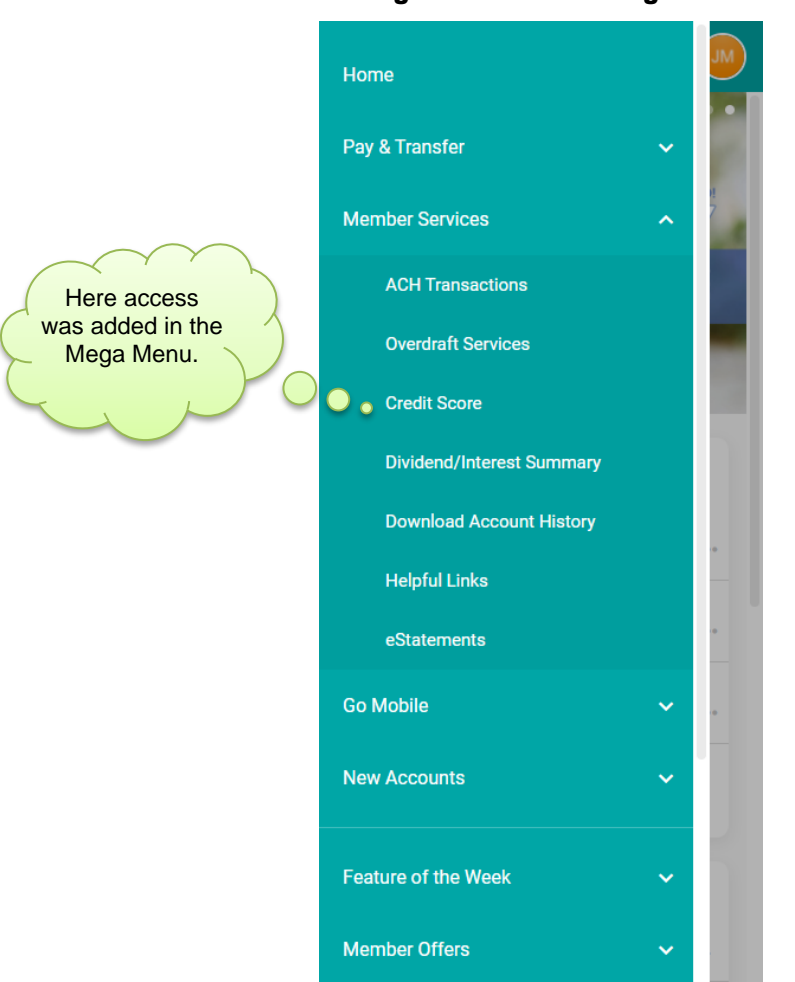

#### Adding Access in the Mega Menu

You can also create an online banking advertisement that members view at the top of their Home Page or for the desktop version you can add it to the left-hand navigation.

# <span id="page-9-2"></span><span id="page-9-0"></span>MEMBER WITH A RECENT SCORE

<span id="page-9-1"></span>The top portion of the page includes the most recent score. The date on this score is what drives everything else on the page. If your configuration settings require a score be no more than 90 days old, and the member's most recent score is older than that, the member will not see any scores at all on the page. (See Page [12](#page-11-0) for a sample of what those members would see.)

This sample shows a member whose most recent score is within the configured period (90 days).

(The left screen shot shows what the member sees when the scroll down the page. This will show in the desktop version without scrolling.)

Refer to the next page to see the area at the bottom of the screen in a larger graphic.

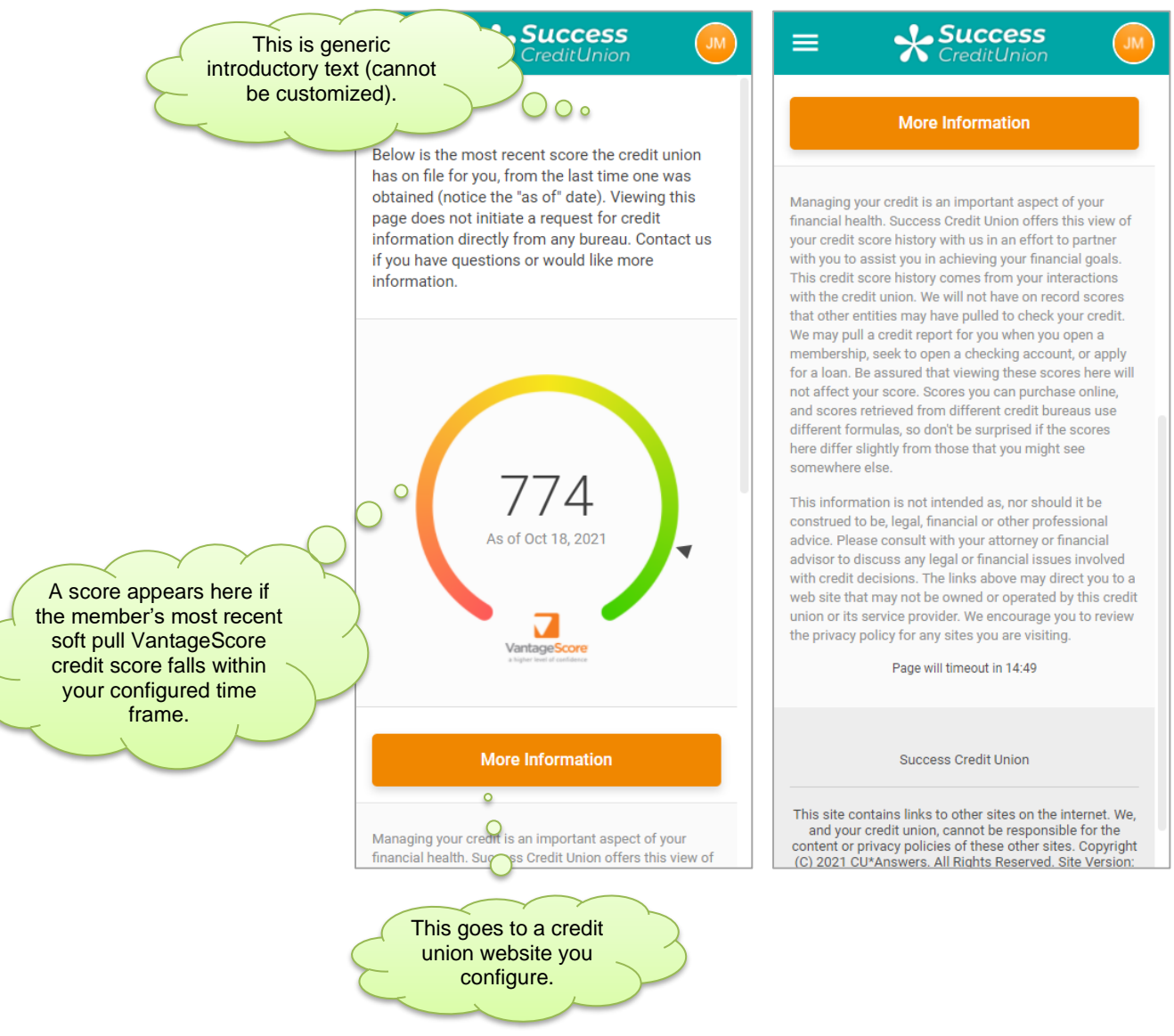

#### Recent Score and Example of Instructional Text

#### <span id="page-10-0"></span>Close Up of Instructional Text

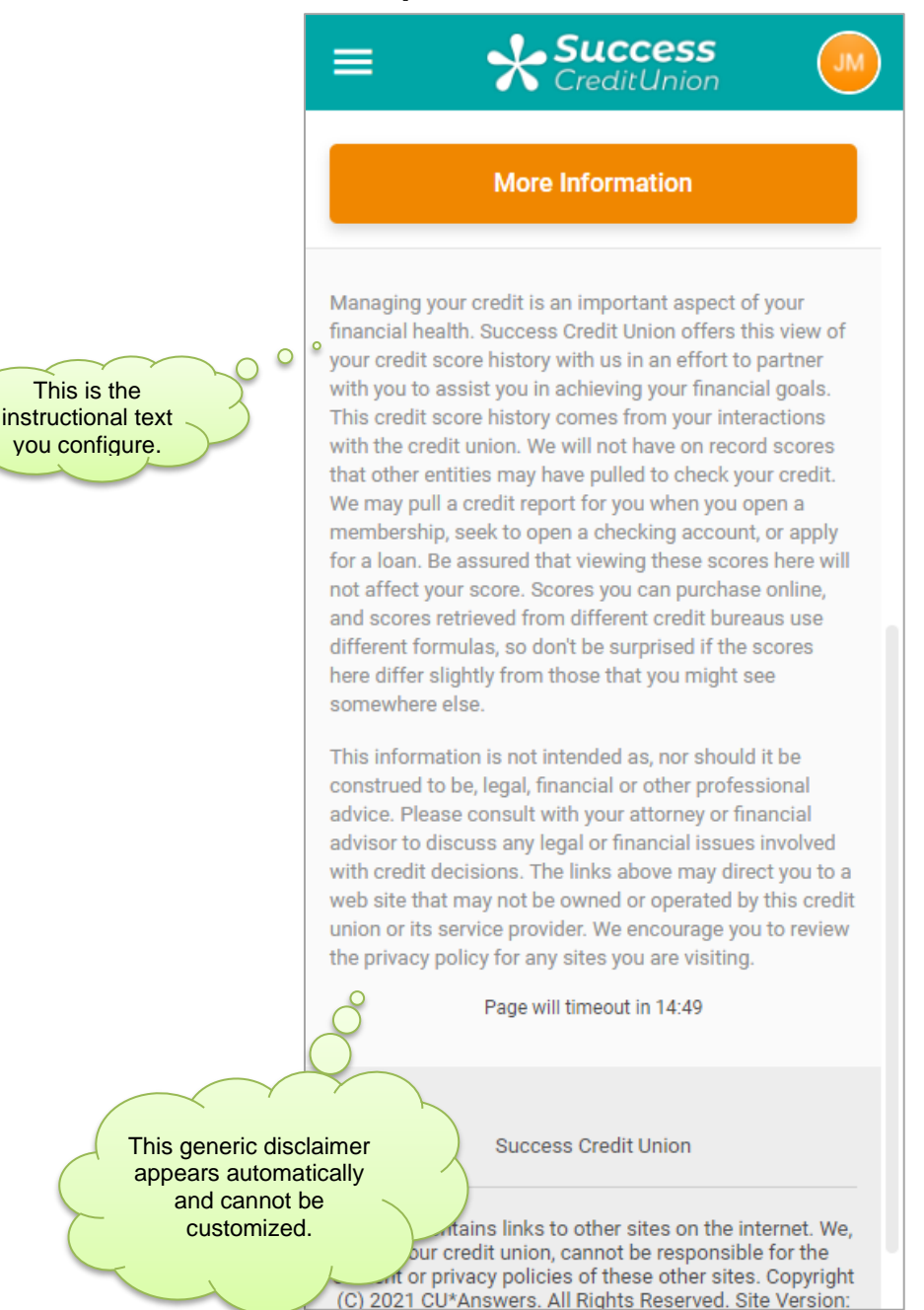

Requests made via the "Contact Me" button can be monitored via **Tool #13** *Work Online Banking Apps/Requests*.

# <span id="page-11-0"></span>MEMBER WITH NO RECENT SCORE ON FILE

<span id="page-11-1"></span>This sample shows what a member will see if they have no scores on file, or if the last score pulled for them is too old to be considered "recent."

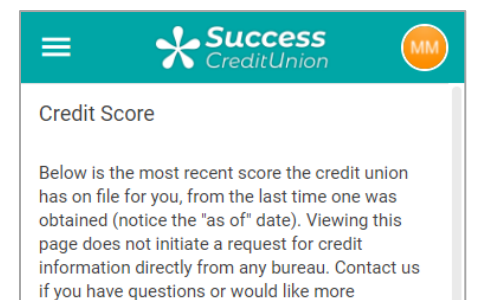

#### **No Recent Score Found**

information.

We're sorry but there is no score available to show right now. There are many reasons why a score may not be<br>presented, so if you have any questions or want to talk to a credit union member service representative, we are<br>always ready to work with you.

#### **More Information**

Managing your credit is an important aspect of your financial health. Success Credit Union offers this view of your credit score history with us in an effort to partner with you to assist you in achieving your financial goals. This credit score history comes from your interactions with the credit union. We will not have on record scores that other entities may have pulled to check your credit. We may pull a credit report for you when you open a membership, seek to open a checking account, or apply for a loan. Be assured that viewing these scores here will not affect your score. Scores you can purchase online, and scores retrieved from different credit bureaus use different formulas, so don't be surprised if the scores here differ slightly from those that you might see

# <span id="page-12-0"></span>FOLLOWING UP WITH MEMBERS

Any time a member views the credit score page in **It's Me 247**, a Tracker note will be created if you have configured the credit score page to do so.

#### Print Member Trackers (Tool #664)

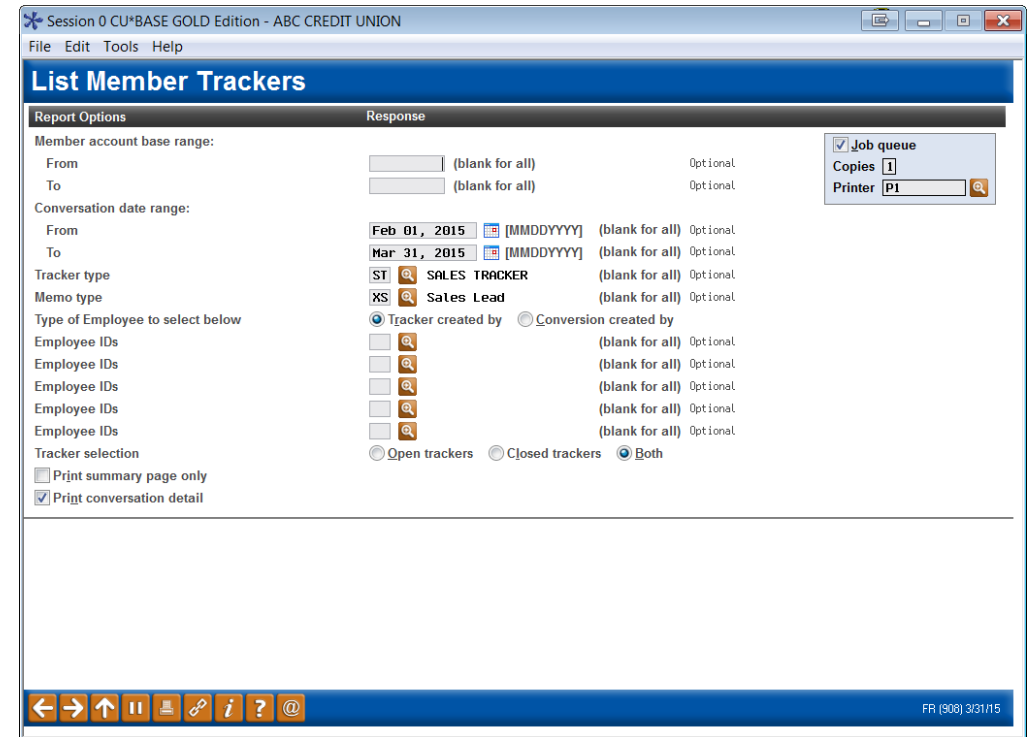

Select a date range and enter the Tracker and Memo type codes you requested be used to log credit score activity. Use Enter to produce a report showing members with those notes:

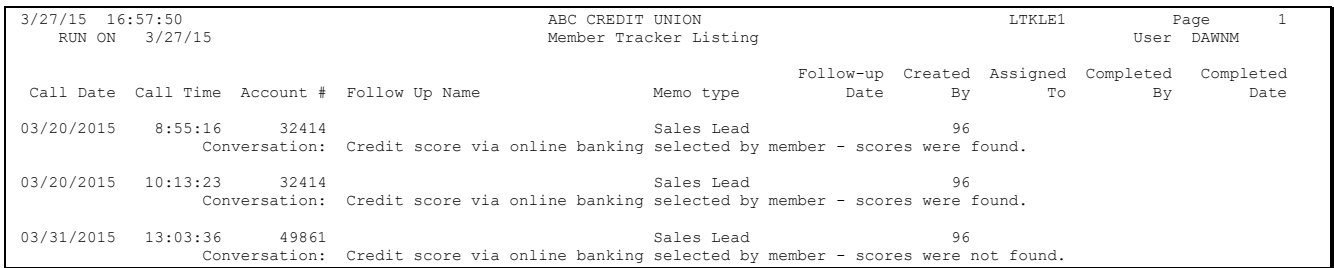

These notes will use an employee ID of 96 (for online banking).